## DaiDai 多功能條碼掃描槍(B208BJ)

## 產品使用及規格說明書

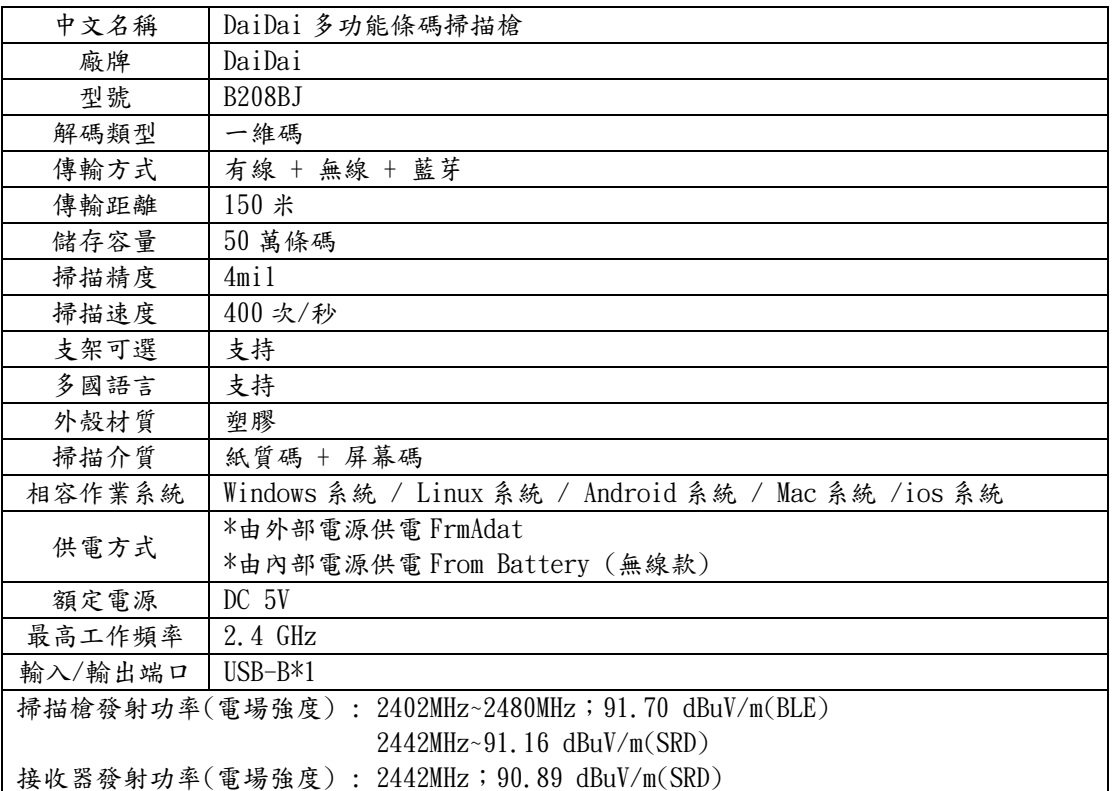

\*取得審驗證明之低功率射頻器材,非經核准,公司、商號或使用者均不得擅自更頻率、加大功率或原設計之特性及功 能。低率射頻器材之使用不得影響飛航安全及干擾合法通信,經發現有干擾現象時,應立即停用,並改善至無干擾時方得 繼續使。前述合法通信,指依電信管理法規定作業之無線電通信。低功率射頻材須忍受合法通信或工業、科學及醫療用 電波輻射性電機設備之干擾。

\*本模組於取得認證後將依規定於模組本標示審驗合格標,並要求最終產品平台廠商(OEM Integrator)於最終產品平台 (End Product)上標示"本產品內含射頻模組·其 NCC 式認證碼為 : CCAH22LPB240T1(掃描槍) 及 CCAH22LPB250T4 (DONGLE)"。

什麼是一維碼、二維碼?

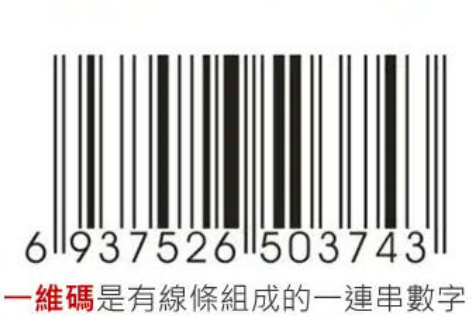

用來儲存標出物品的基本信息

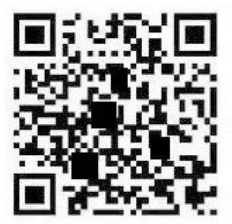

二維碼是用幾何圖形按規律記錄的信息 可以存儲數字、鏈接、漢英文字等

尊敬的客戶:

您好,首先感謝您使用本公司產品,請您在使用本掃描槍之前,能花上您一點寶貴的時間, 仔細閱讀使用說明,希望能為您後續的順利使用做好基礎。如有疑問請與我們聯繫,謝謝! 感謝你使用本公司產品!

掃描槍於出廠時已經做好設定,可直接使用,若無特殊功能需求,請勿掃描 本說明書上的條碼做測試,避免設定出錯造成無法使用。(此說明書請妥善保 存)

## 無線部分內容設置

一、功能設置

藍芽模式/無線 USB 模式 切換:

按住槍上按鍵 18 秒可以在 BLE- HID(藍芽)和接收器(USB 無線)之向來回切換!

\*依照不同型號的掃描槍,功能設置會有不同!!(部分功能會設定無作用)。

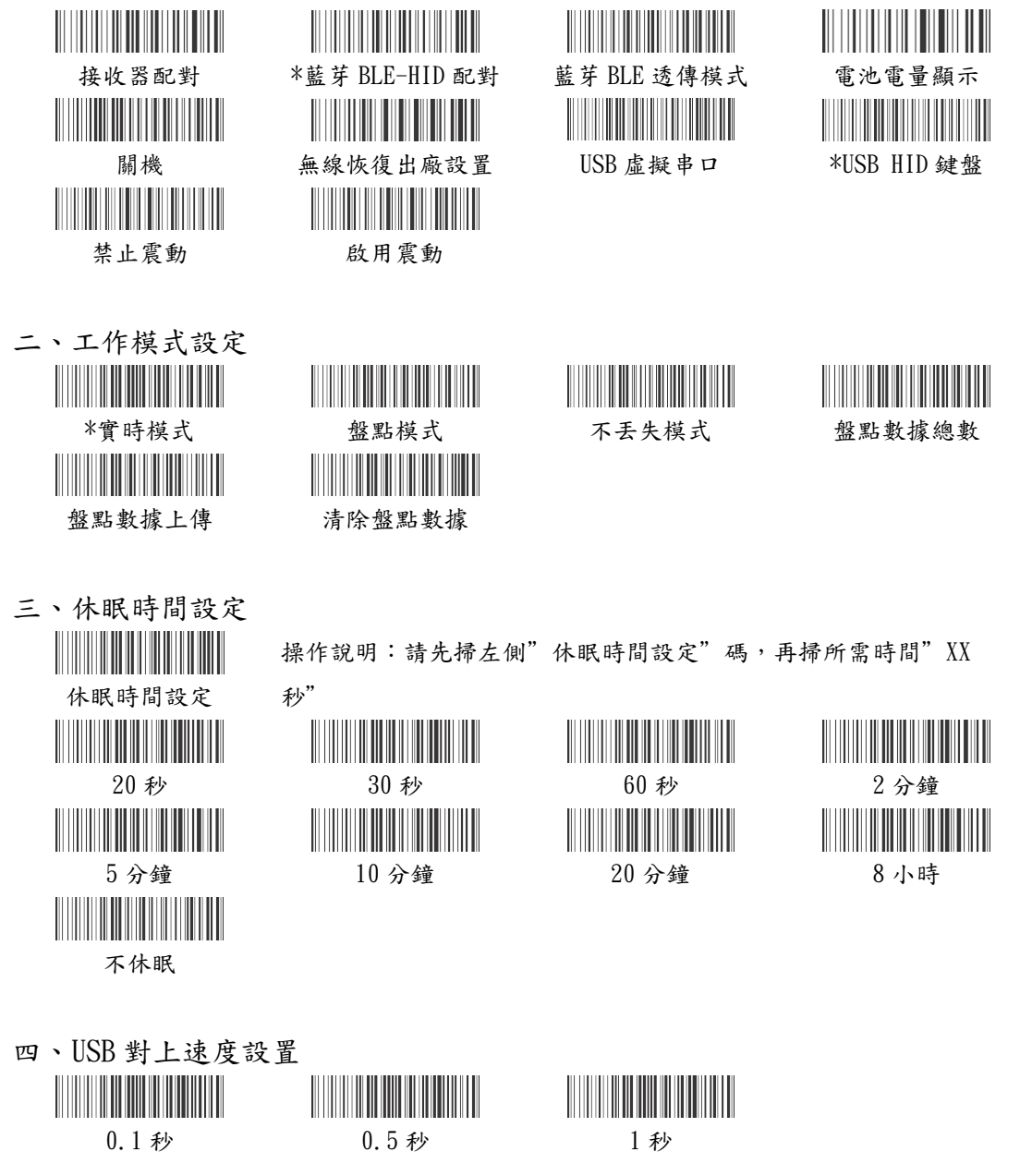

- 五、ISO 虛擬鍵盤設置 **The Community Contract Contract** 顯示/隱藏 ISO 虛擬鍵盤 開啟和關閉(雙擊按鍵 顯示/隱藏 ISO 虛擬鍵盤)
- 六、關機與切換設置

## 

長按 18 秒關機 **be a controlled by controlled by controlled by controlled by controlled by controlled by controlled** 

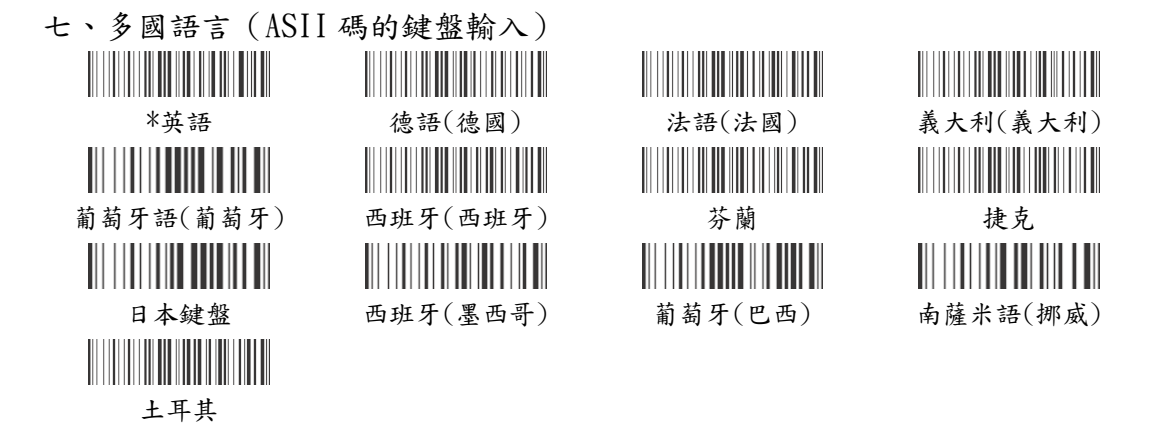

- 八、上傳數據編碼格式及語言文字(支持:中文、日語、俄羅斯語、韓語、泰語) ※此部分功能僅作參考。
- 1 : 輸入格式選擇 <u> Hillilli Hillilli Hill</u>

2 : 數據及語言選擇 

泰文(874-ANSI/UNICODE)

<u> Hillingin III (Inggrish</u> 中文(ANSI/UNICODE) 韓語(ANSI/UNICODE) 西歐(ANSI/UNICODE) 日本(ANSI/UNICODE) 俄羅斯(866-ANSI/UNICODE) 俄羅斯(1251-ANSI/UNICODE) 俄羅斯(KO18-ANSI/UNICODE) 西歐(1252/UNICODE)

**The Communist Communist State** 

\*WORD/TXT 輸入(ASII 編碼格式) 通信 軟體輸入(UNICODE 編碼格式)

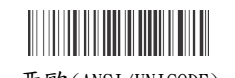

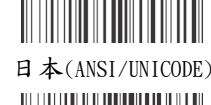

八、藍芽名稱的更改操作說明

- 1:藍芽設備名稱預設:"BLE SCAN" 8 個字符( 共可以顯示 16 個字符)。
- $2:$  修改藍芽名稱, 前面要加 8 個固定字符: "%% BDNM: X"; 第 8 個字符 X 代表後面 16 個有效字符的個數, 客戶可以設置 X (註: X 超過數字9時,用字母 A 到 G 替代, A 代 表 10 字符,G代表 16 個字符): 有效字符最多 16 個, 超過 16 個設置無效, 16 個有效 字符可以自由編輯。如:數字、字母、符號的組合。
- 3:設置成功後會自動關機。

 4:重新開機後,如果原來已經與手機配對過,手機還會顯示原來的設備名稱,需要手機端 取消原來的設備名稱再重新配對,搜索重新連接,連接好後會顯示設置後的設備名稱。 5: 藍芽名稱後面有4個數字是隨機生成的 ID 號,這個客戶不可以設置。

舉例:

1:設置字符為:%% BDNM: 8 BLE SCAN 顯示設備名稱:BLE SCAN

2:%% BDNM: 1Q123456 - 7 顯示設備名稱:Q

 3:%% BDNM: 9Q123456 - 7 顯示設備名稱:Q123456 - 7 4:%% BDNM: F123456789AABBCC 顯示設備名稱:

123456789AABBCC

說明:

"%% BDNM: 8 "是生成設備名稱的前綴字符不會顯示在設 備名稱裡。

數字"8"代表 BLE SCAN 設備名稱可以顯示 8 個字符。

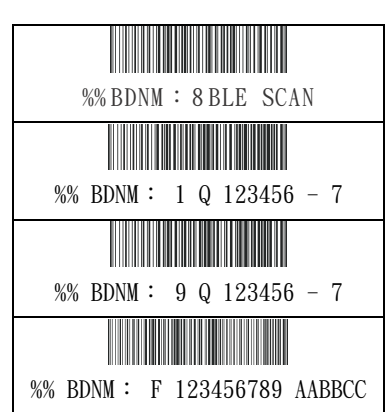

解碼部分內容設置

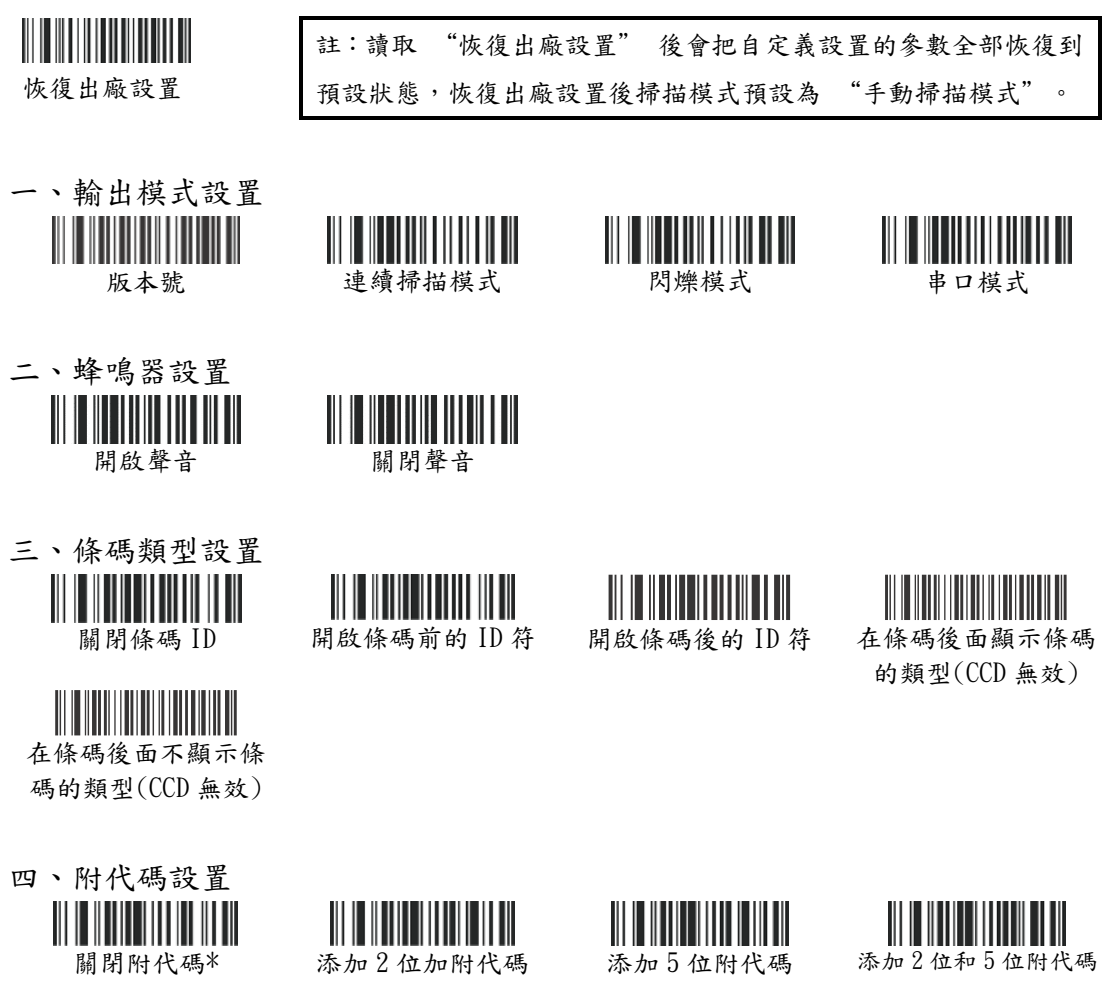

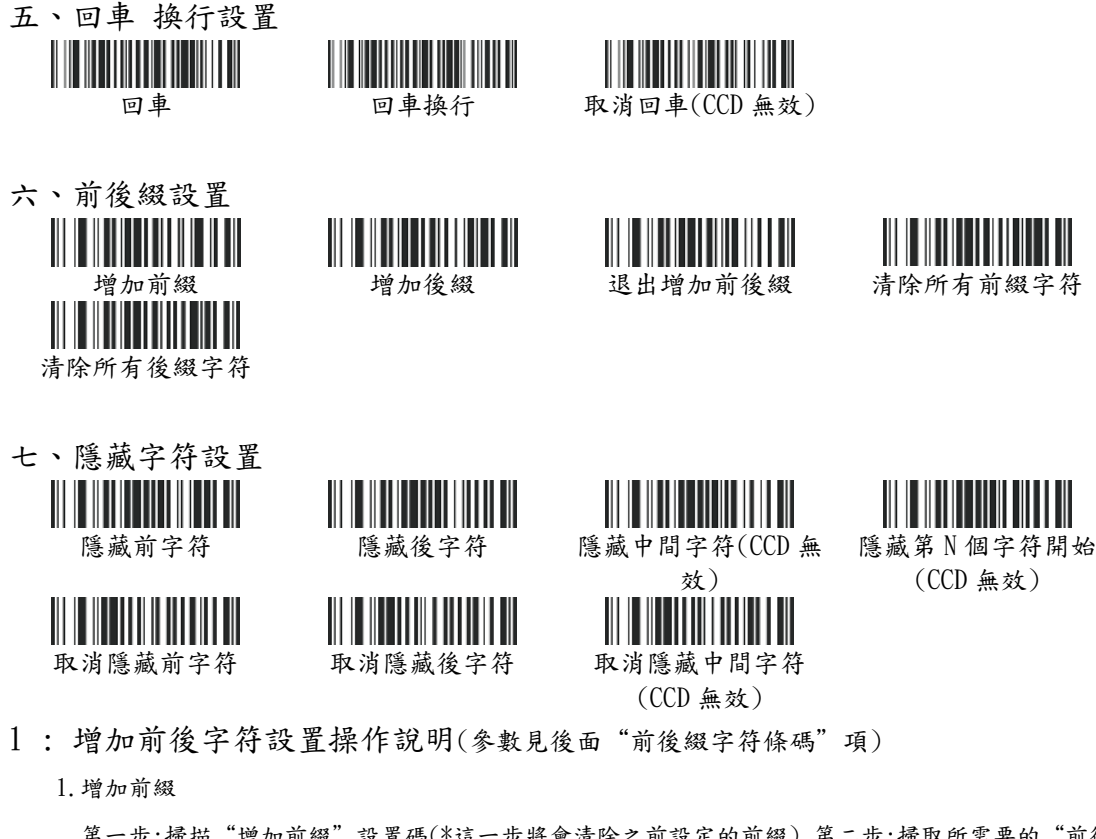

第一步:掃描"增加前綴"設置碼(\*這一步將會清除之前設定的前綴) 第二步:掃取所需要的"前後 綴字符條碼"(最多可增加 32 個字符)

2.增加後綴

第一步:掃描"增加後綴"設置碼(\*這一步將會清除之前設定的後綴) 第二步:掃取所需要的"前後 綴字符條碼"(最多可增加 32 個字符)

2 : 隱藏前後字符設置操作說明(參數見後面"隱藏字符參數條碼"項)

1.隱藏前字符

 先掃"隱藏前字符"設置碼,再掃"隱藏字符參數條碼"中的字符條碼。如:條碼 123456789,我們 要隱藏前面的字符 12.設置順序

如下:先掃"隱藏前字符"設置碼,再掃隱藏字參數條碼中的"0""2"就可以了,此時掃條碼 123456789 變為:3456789.

2.隱藏前字符

 先掃"隱藏後字符"設置碼,再掃"隱藏字符參數條碼"中的字符條碼。如:條碼 123456789,我們 要隱藏後面的字符 789,

設置順序如下:先掃"隱藏後字符"設置碼,再掃隱藏字符參數條碼中的"""3"就可以了此時 掃條碼 123456789 變為:123456.

3 : 隱藏中間字符設置

先掃"隱藏中間字符"設置碼,再掃"隱藏第 N 個字符"設置碼,最後掃"隱藏字符參數條碼"中的字 符條碼、如:條碼 123456789,我們要隱藏中間的字符 456,設置順序如下:先掃"隱藏中間字符"設置 碼,再掃"隱藏第 N 個字符開始",再掃隱藏字符參數條碼中的"0""3"就可以了,此時掃條碼 123456789 變為:123789.

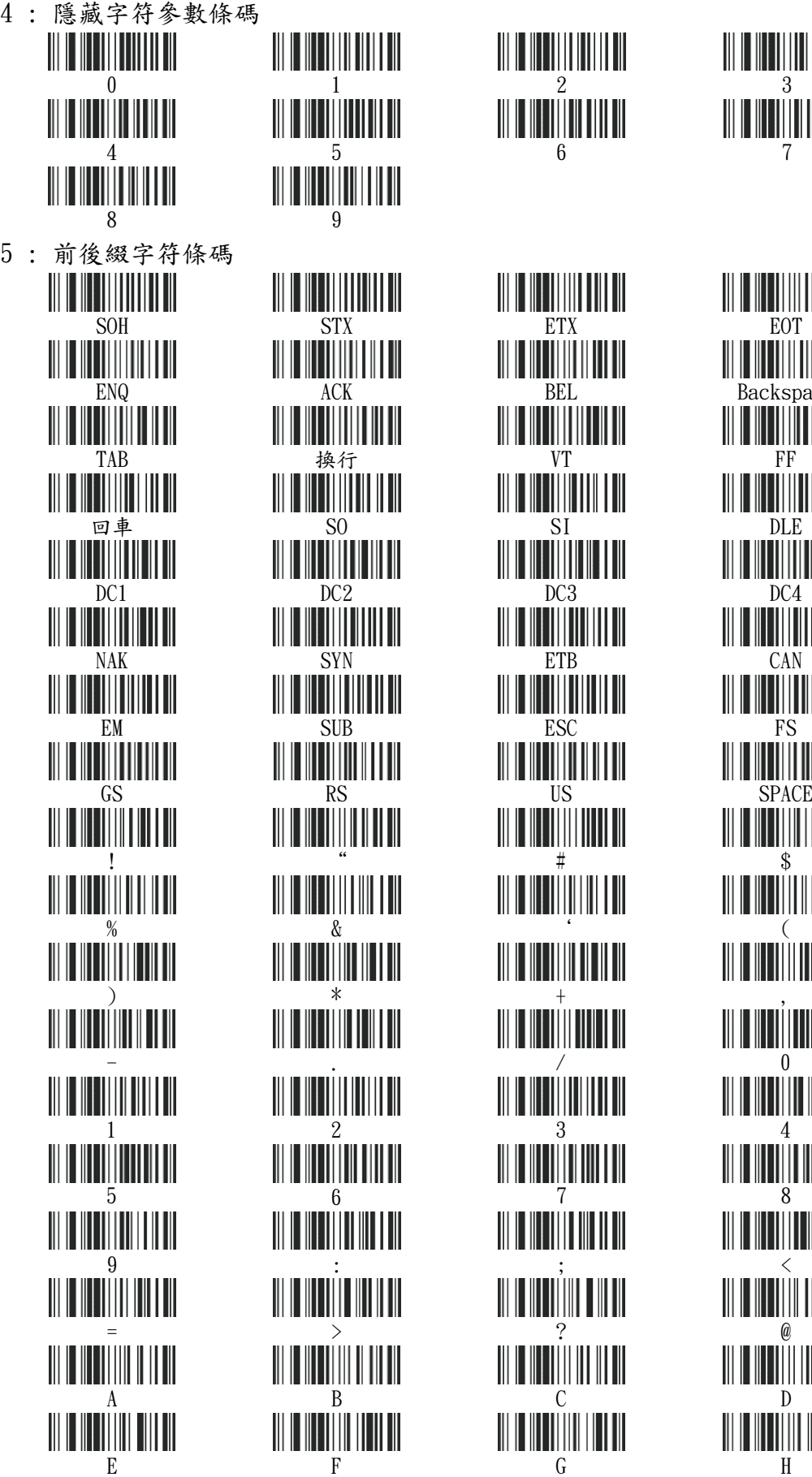

STX<br>STX<br>**Example:** ENG ACK ACK NA SYN ET BYN ET BYN ET BYN ET BYN ET BYN ET BYN ET BYN ET BYN ET BYN ET BYN ET BYN ET BYN ET BYN ET BYN ET BYN ET BYN ET BYN ET BYN ET BYN ET BYN ET BYN ET BYN ET BYN ET BYN ET BYN ET BYN ET BYN ET BYN ET BYN ET BYN ET BY % & ' ( 1 2 3 4 5 6 7 8 9 : ; < = > ? @

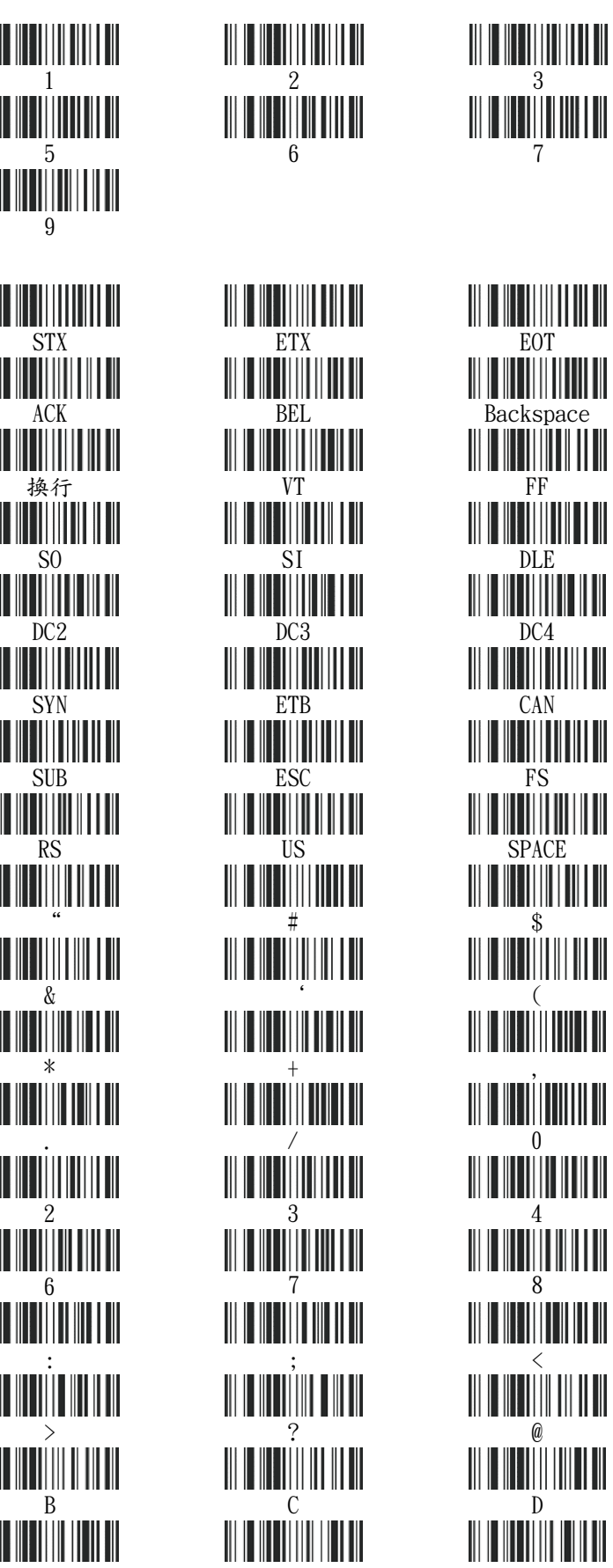

# 

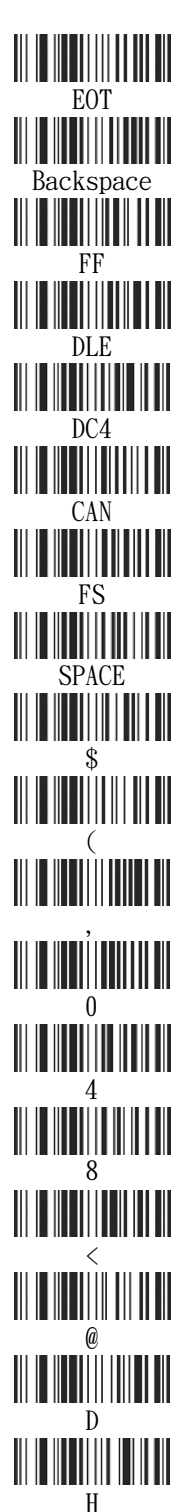

Page down Right arrow Left arrow Down arrow

arrow

I J K L M N O P  $Q$  R S T U  $V$  W  $X$  $\mathbb{R}^2$  and  $\mathbb{R}^2$  are the contract of  $\mathbb{R}^2$  and  $\mathbb{R}^2$  are the contract of  $\mathbb{R}^2$  and  $\mathbb{R}^2$  are the contract of  $\mathbb{R}^2$  and  $\mathbb{R}^2$  are the contract of  $\mathbb{R}^2$  and  $\mathbb{R}^2$  are the con ] where the contract of the contract of  $\mathcal{L}$  $\begin{tabular}{c} A & B \\ \hline \end{tabular}$  $\begin{array}{lll}\n\text{if } \mathbf{u} \in \mathbb{R}^n, \text{ then } \mathbf{u} \in \mathbb{R}^n, \text{ then } \mathbf{u} \in \mathbb{R}^n, \text{ then } \mathbf{u} \in \mathbb{R}^n, \text{ then } \mathbf{u} \in \mathbb{R}^n, \text{ then } \mathbf{u} \in \mathbb{R}^n. \end{array}$ i j k L m n o Personal participation of the property of the personal participation of the personal participation of the personal participation of the personal participation of the personal participation of the personal participati q r s t u v w X y Z { | } ~ Delete F1 F2 F3 F4 F5 F6 F7 F8 F9 F10 F11 F11 F12 INSERT HOME Page up Delete END

- 八、特殊支持條碼類型設置
- 1. 巴西銀行碼設置

開啟銀行模式 ITF25

2. Gs1 碼設置

開啟 GS1 Omnidirectional

3. 反相條碼設置 <u>HITHII HII</u> 禁止\* 開啟

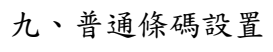

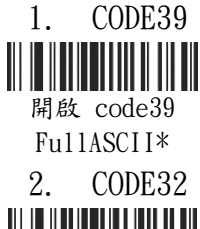

<u> HIII III III III III II</u>

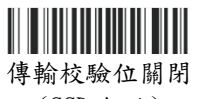

(CCD 無效)

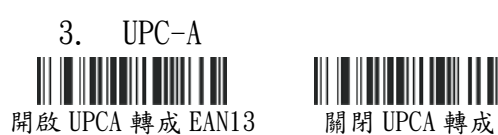

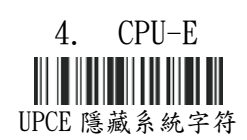

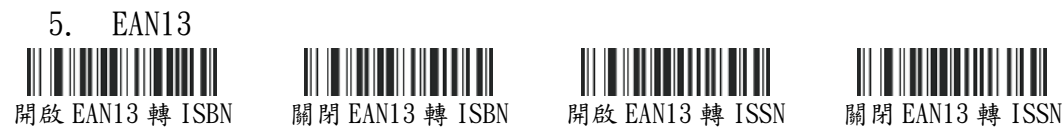

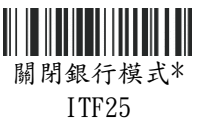

關閉 GS1 Omnidirectional\*

**THE REAL** 

關閉 code39 FullASCII

傳輸校驗位開啟 (CCD 無效)

EAN13\*

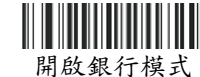

(CCD 無效) Code128

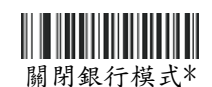

(CCD 無效) Code128

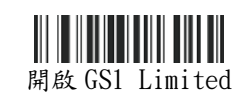

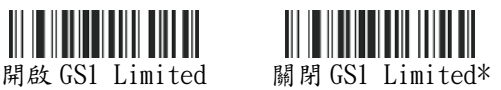

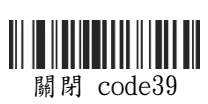

MOD43 校驗\*

關閉 code32\* 開啟 code32 隱藏 code32 系統字 符

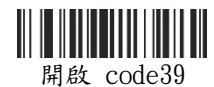

MOD43 校驗

發送 code32 系統字 符

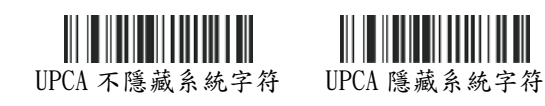

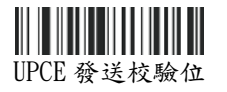

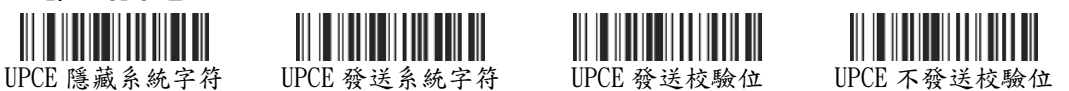

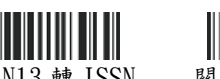

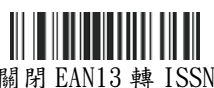

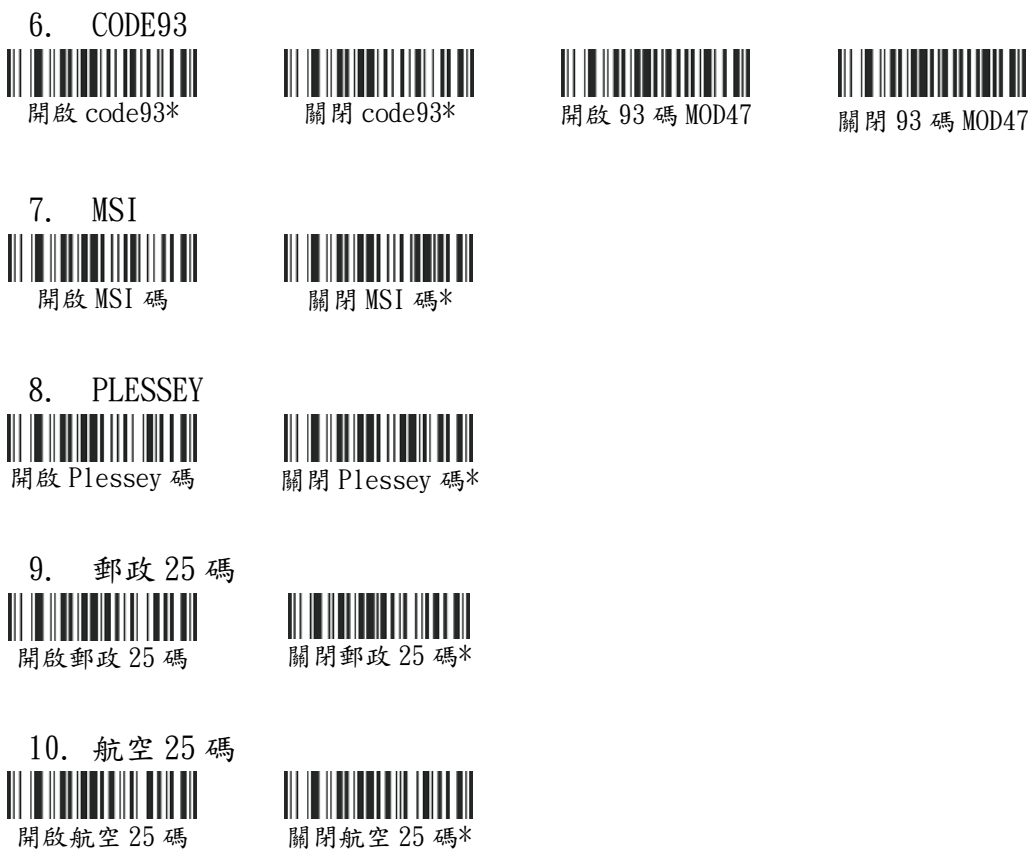

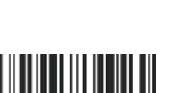

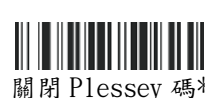

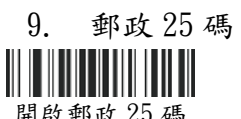

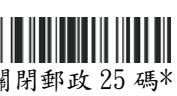

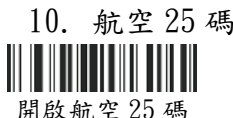

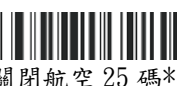

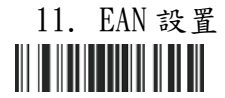

所有 EAN 轉換成 ISSN 關閉強制 EAN 轉換成

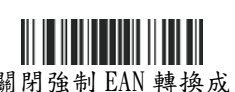

ISSN\*

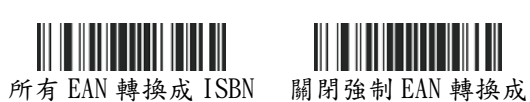

ISBN\*

十、條碼 ID 對應表

注 : 條碼前後的 code ID 字母代表對應的條碼類型,具體見(表 1-1)

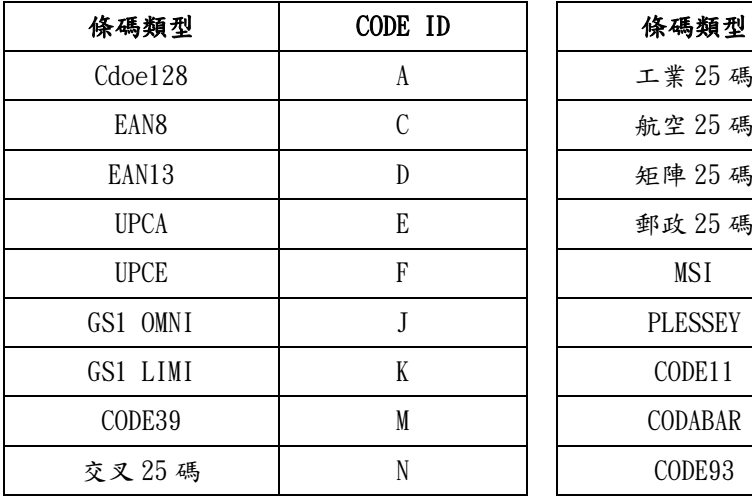

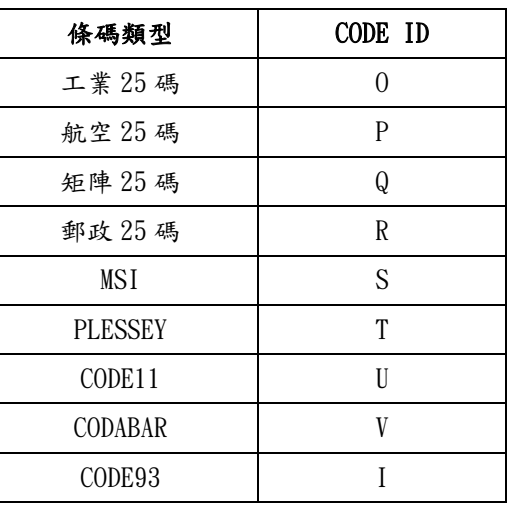

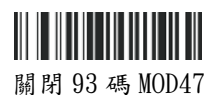

Ш

十一、保固維修說明:

自購買收到商品後,確認商品使用正常無誤後,於商品發票日期 30 天內,手機掃描下列二維 碼,登錄保固資料。

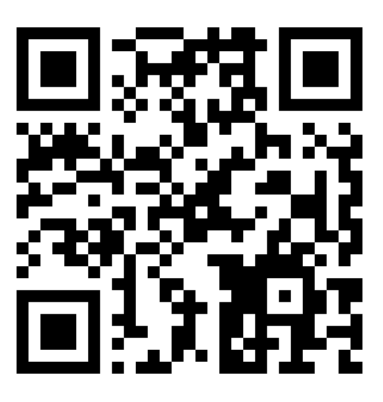

上網登錄保固資料,請提供下列資料:

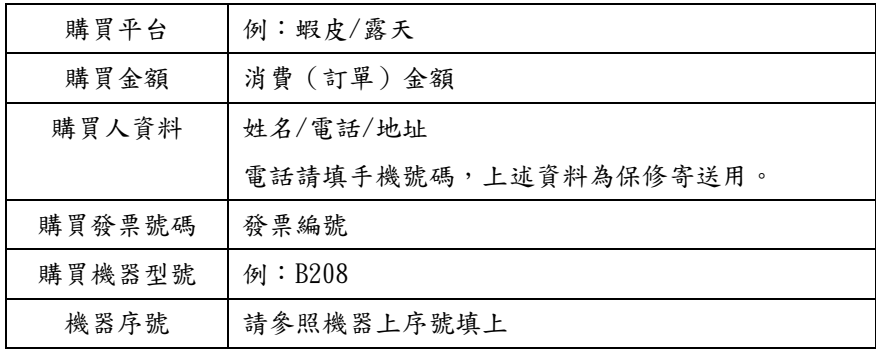

■提供的發票編號與機器型號若有資料不符合者,恐會令保固登錄失效,請確實正確登錄。 ■超出商品發票日期 30 天以上才做保固登錄者,將不享保固資格!! ■保固登錄資料平台之保固登錄資料,僅作為保固商品資料核對之用。

■我司對於客戶登錄之資料,我司不做任何其他之利用。

保固說明:

一 、本產品自購買之日起上網登錄保固,掃描槍的塑膠件享有一 年的保修及終身維護的服 務,內部電池及充電器享有3個月保修的服務,數據線享有3個月保修的服務。保修期內,產 品免費維修,超過保修期需收取更換元器件的費用和 一 定的維修費用。

二、經廠家檢測認定屬於下列情形的產品,不享受免費保:

(1)超過了保修期。

(2)槍身有被拆解或鏡面有破損的情形。

- (3)槍身表面或內部元器件嚴重受損。
- (4)產品因錯誤安裝或操作造成的損壞。
- (5)機身編號被塗改或與保固網站登錄不符。
- (7)水災、火災、雷擊等自然災害造成的損壞。

(8)工作或存儲環境,如溫度或濕度等,不符合產品《使用手冊》的要求。

### 十二、技術支援與 LINE 官方帳號線上客服

對於商品有任何使用問題,歡迎利用下列"LINE 官方帳號二維碼"與我們客服聯繫…

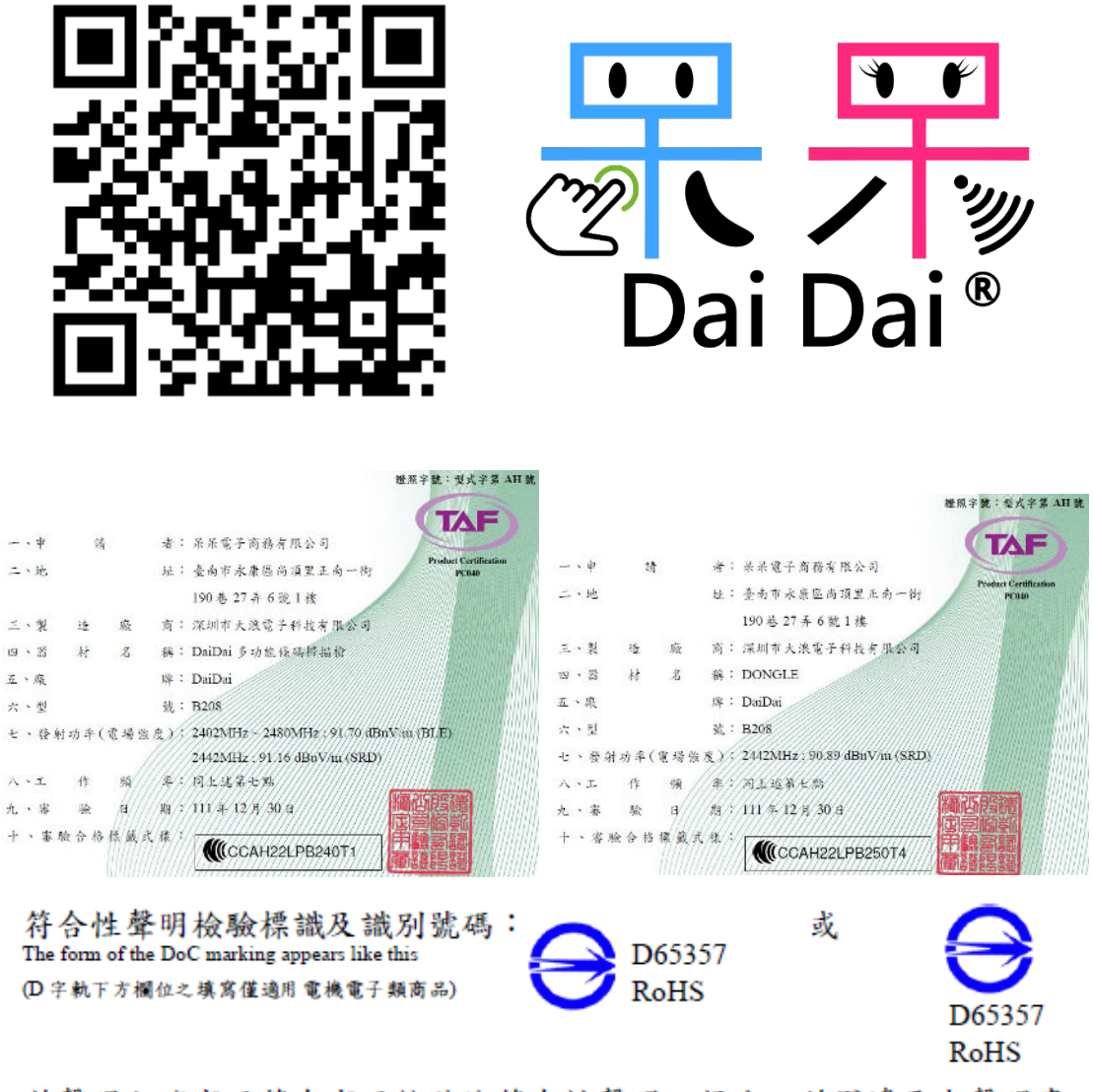

茲聲明上述商品符合商品檢驗法符合性聲明之規定,若因違反本聲明書 所聲明之內容,願意擔負相關法律責任。

I hereby declare that the listed commodity conforms to Declaration of Conformity requirements stipulated in the Commodity Inspection Act. I agree to take any legal obligations should violations against the Declaration of Conformity occur.

2023 年 03 月 29 日改編製